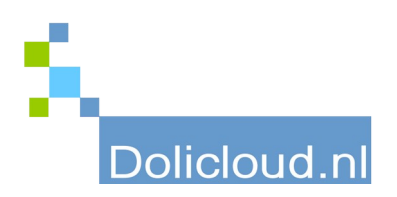

## Hulpkaart

## Onderdeel: TakePOS Onderwerp: verkoopscherm

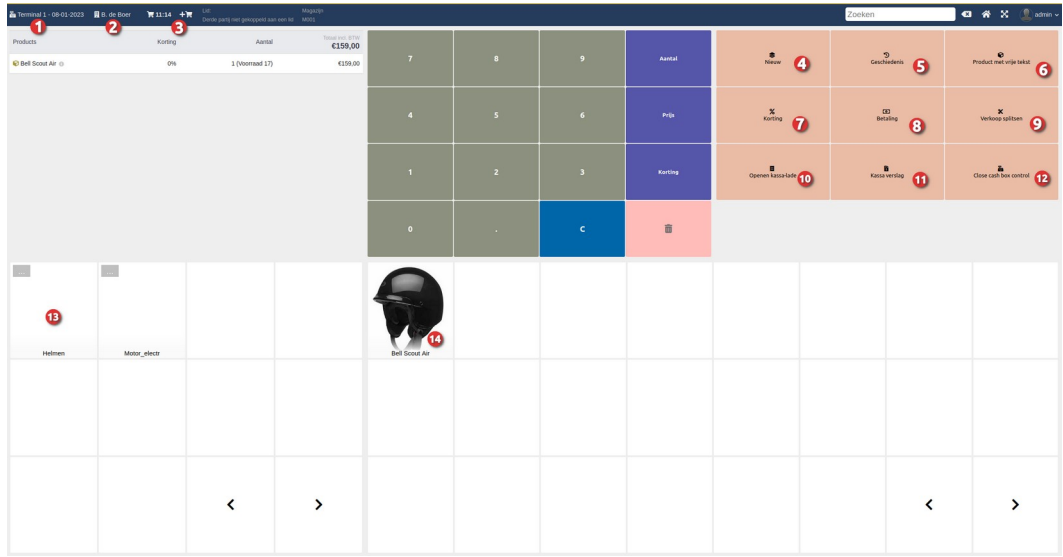

- 1. Keuzeknop voor kiezen met welke terminal u wilt werken. Elk kassapunt heeft zijn eigen terminal.
- 2. Keuzeknop voor kiezen relatie (klant) welke aan de verkoop moet worden gekoppeld.
- 3. Knop om nieuwe verkoop te starten waarbij de huidige verkoop "in de wacht" wordt gezet. Mogelijkheid meerdere verkopen in de wacht te zetten. Bij elke nieuwe verkoop ontstaat er een nieuwe winkelwagen met starttijd. Door de klikken op de betreffende winkelwagen kan de verkoop weer 'naar voren' worden gehaald. Een lege winkelwagen met tijdstip kunt u verwijderen door het vuilnisemmertje te drukken.
- 4. Met de knop 'Nieuw' kan een nieuwe verkoop worden gestart waarbij de huidige (indien niet afgerekend) kan worden gewist. Handig als u even opnieuw wilt beginnen.
- 5. Met de knop 'Geschiedenis' is het mogelijk de oude verkopen op te roepen. Handig als een hele verkoop gecrediteerd moet worden. Deel creditering is niet mogelijk vanuit dit scherm. Dit moet vanuit het factuur onderdeel.
- 6. Met deze knop kunnen er 'losse' items worden afgerekend die niet in het productenbestand staan.

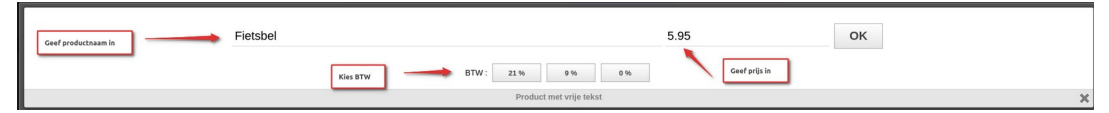

- 7. Korting knop. Klik eerst op de regel waarop u de korting wilt geven. Druk vervolgens op de korting knop. Geef in het volgende scherm het bedrag of percentage in van de korting en druk op OK. Bij korting BEDRAG zal er een bedrag op de verkoop in mindering worden gebracht. Bij percentage op het bedrag van de betreffende regel.
- 8. Knop 'Betaling' brengt u in het afrekenscherm waarbij u een keuze kunt maken hoe u wilt afrekenen.
- 9. Knop 'Verkoop Splitsen' geeft u de mogelijkheid de verkoopregels aan verschillende klanten toe te kennen.
- 10. Knop 'Openen kassalade' kan een kassalade, welke is verbonden met de bonprinter, laten openen.
- 11. Met de knop 'Kassa verslag' krijgt u een overzicht van totalen van betreffende kassadienst.
- 12. Met knop "Close Cash box control' kan de huidige kassadienst worden afgesloten.
- 13. Linker kant 2<sup>e</sup> gedeelte van het scherm geeft de groepen weer waaronder producten vallen. Door de juiste groep te kiezen kunnen deze producten worden weergegeven aan de rechterzijde van het 2 e gedeelte onder PUNT 14.